## WebEx Training Interface for Students

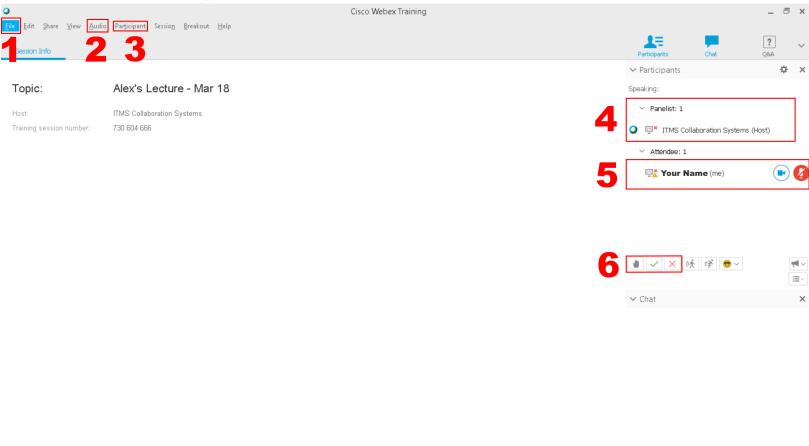

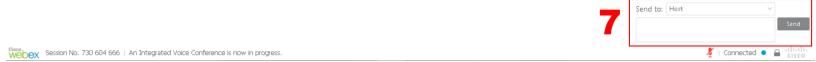

- 1. File use "Leave Training Session" to exit the session and close WebEx Training
- 2. Audio click "Speaker/Microphone Audio Test..." to ensure audio devices are working properly
- 3. **Participant** Use "Mute" and "Unmute" if you have to speak or not (Only if lecturer has granted microphone privileges to students)
- 4. Panelist Name(s) of lecturer/presenter/TA
- 5. Attendee Names of those attending the session
- 6. Interactive Feature

a. Raise Hand – Beeps the lecturer and indicates your hand is raised

b. Yes/No – Use the check (yes) and x (no) to respond to general questions from the lecturer

7. Chat - Select "Send to" to choose who (Prof., TA, Presenter, etc) you want to message.